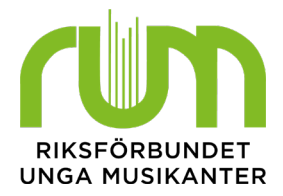

# Onlineregistrering av medlemskap

Onlineregistrering skiljer sig från de andra rapporteringssätten, då medlemmarna själva skriver in sina uppgifter och samtidigt bekräftar sina medlemskap. Det betyder att det bara är de medlemmar som själva bekräftat sitt medlemskap som hamnar i eBas, så du behöver inte rensa bort medlemmar som tackat nej. Bekräftelsen sparas också i eBas, vilket underlättar för då föreningen slipper spara underskrifter på papper eller bevis på inbetalningar av medlemsavgift.

### Viktigt att tänka på när ni använder onlineregistreringen:

- Var ute i god tid! Ni kan använda onlineregistreringen hela året, till skillnad från listor med underskrifter som endast görs på hösten. Det är dock viktigt att registreringen är färdig i god tid så att ni hinner gå in och godkänna medlemmarna tills att medlemsantalet ska räknas.
- Sätt en egen deadline för medlemmarnas registrering i god tid innan nyår. På så sätt hinner ni logga in i eBas och se vilka som inte registrerat sig än, så att ni kan påminna dem.
- Vi rekommenderar en deadline på den 31 oktober varje år.
- När medlemmarna registrerat sig måste ni logga in och godkänna dem. Ni kan logga in då och då för att göra detta. Vi rekommenderar att göra det varannan eller var fjärde vecka under hösten, mer sällan under våren.
- Om en medlem har registrerat sig tidigare under året, men avslutat sitt medlemskap i föreningen innan den 31 december ska denna plockas bort från årets medlemslista i eBas. Detta på grund av att ert medlemsantal räknas på hur många som är medlemmar den 31 december varje år.

#### **Första gången**

Första gången ni använder onlineregistrering ska ni skicka ut en länk till era medlemmar. När medlemmarna klickar på denna länk kommer de till en sida där de skriver in sina uppgifter. De behöver sedan bekräfta sin mejladress. Länken hittar du under Medlemmar -> Onlineregistrering -> Adress registreringssida. Om det inte finns någon adress där är onlineregistrering inte aktiverat för din förening. Det fixar du enkelt genom att bocka i rutan "Aktivera onlineregistrering" på raden ovanför.

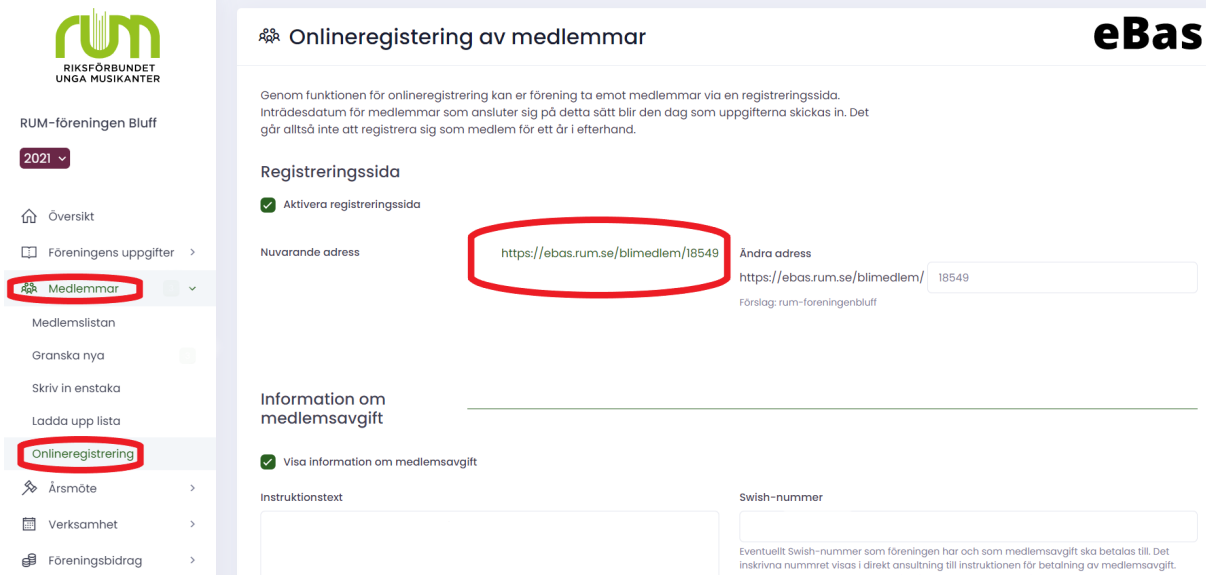

När medlemmen klickar på länken kommer denne att få upp följande vy, där den behöver godkänna stadgar och hantering av personuppgifter. Sedan kan de gå vidare och fylla i sina uppgifter. Efter det kommer ett mejl till medlemmen för bekräftelse av mailadress.

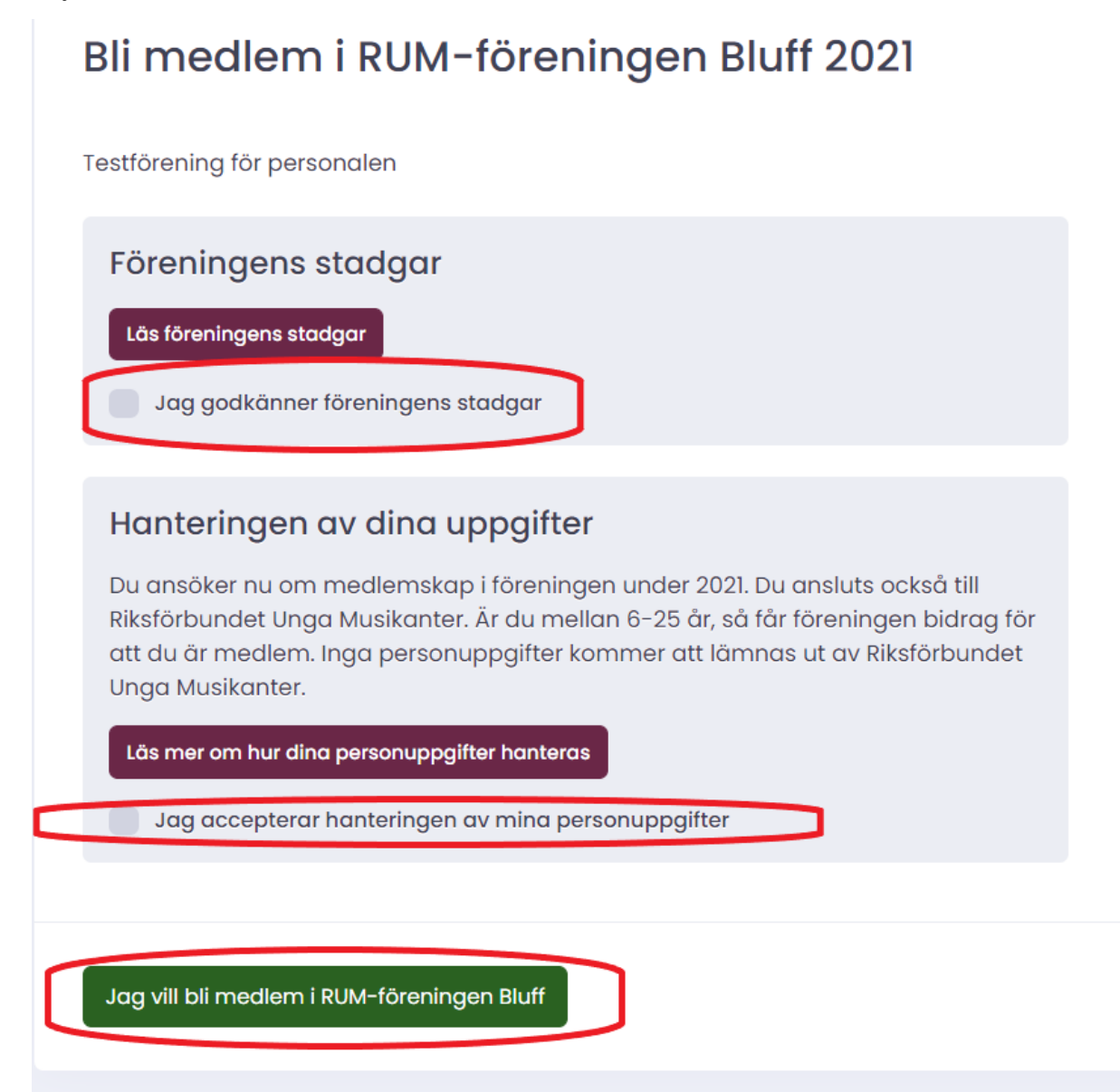

Ibland kan mejlet med länk till registrering eller bekräftelse fastna i spamfilter hos medlemmar och sluta gälla om den inte öppnas i tid. Då behöver medlemmen få länken på nytt. Berätta gärna för era medlemmar att länk har skickats ut och be dem dubbelkolla att mejlet inte hamnat i skräppost.

Ni kan välja att medlemmar som registrerar sig godkänns automatiskt. För att aktivera denna funktion går klickar ni på "Medlemmar" och sedan "Onlineregistrering". Kryssa för rutan "Spara onlineregistrerade medlemmar direkt till medlemslistan".

## & Onlineregistering av medlemmar

Genom funktionen för onlineregistrering kan er förening ta emot medlemmar via en registreringssida. Inträdesdatum för medlemmar som ansluter sig på detta sätt blir den dag som uppgifterna skickas in. Det går alltså inte att registrera sig som medlem för ett år i efterhand. Registreringssida Aktivera registreringssida Nuvarande adress https://ebas.rum.se/blimedlem/18549 Ändra adress https://ebas.rum.se/blimedlem/ 18549 Förslag: rum-foreningenbluff Spara onlineregistrerade medlemmar direkt till medlemslistan

Om ni inte aktiverat detta behöver ni gå in och godkänna medlemmarna när de registrerat sig. Medlemmen hamnar då på en granskningslista. Inne på granskningslistan kan ni välja att spara medlemmarna en och en, eller spara samtliga på en gång.

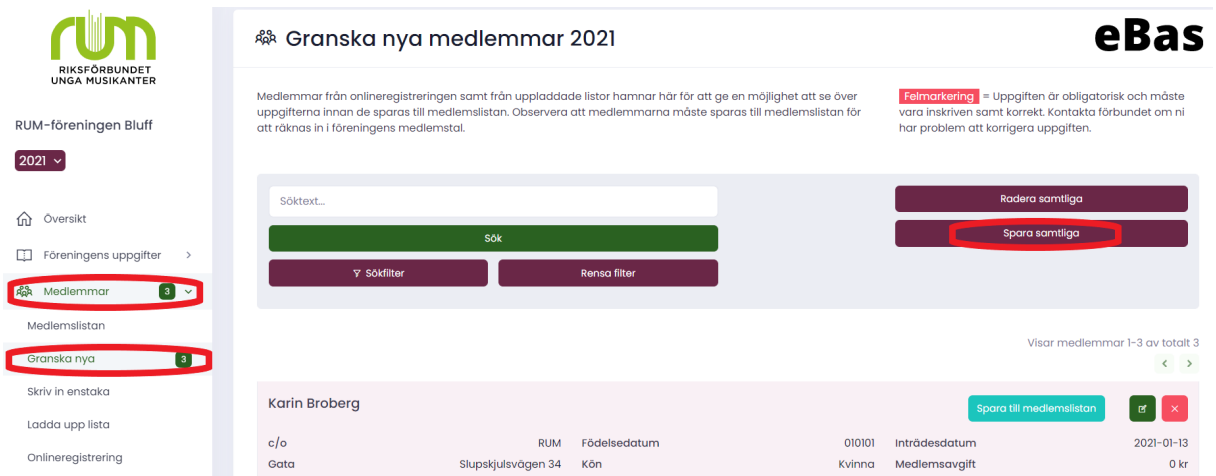

Ibland kan det hända att det inte går att spara en medlem till medlemslistan. Det kan bero på att en uppgift saknas eller är felaktig. Det kan också bero på att systemet misstänker att medlemmen skulle kunna vara en dubblett. Om detta sker kommer eBas att meddela varför det inte går att spara medlemmen och vad ni behöver göra åt detta.

#### **KLART!**

Du är klar med medlemsrapporteringen i eBas!